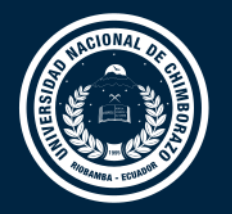

## **DIRECCIÓN DE TECNOLOGÍAS DE LA INFORMACIÓN Y COMUNICACIÓN**

COORDINACIÓN DE GESTIÓN DE DESARROLLO DE SISTEMAS INFORMÁTICOS

# **GUIA RÁPIDA**

Aceptación del Convenio de ayuda económica a estudiantes - Sistema Académico SICOA Versión 1.0

> Coordinación de Gestión de Desarrollo de Sistemas Informáticos Todo ejemplar impreso es una copia no controlada, excepto los ejemplares debidamente autorizados.

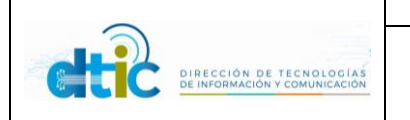

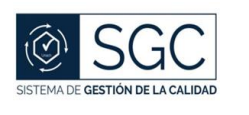

### Guía rápida para la Aceptación del Convenio de ayuda económica a estudiantes

### Versión de la Guía: 1.0

La presente guía está dirigida a Estudiantes de la Universidad Nacional de Chimborazo que son beneficiarios de la ayuda económica otorgada por la institución, y tiene por objetivo guiar al usuario en el proceso de aceptación del convenio de ayuda dentro del sistema académico SICOA.

#### **Pasos a seguir:**

Para ingresar al sistema Académico SICOA tiene las siguientes opciones:

1. Ingrese a la página web institucional[: www.unach.edu.ec](http://www.unach.edu.ec/) y dar clic en el Menú Superior **Unach Virtual**

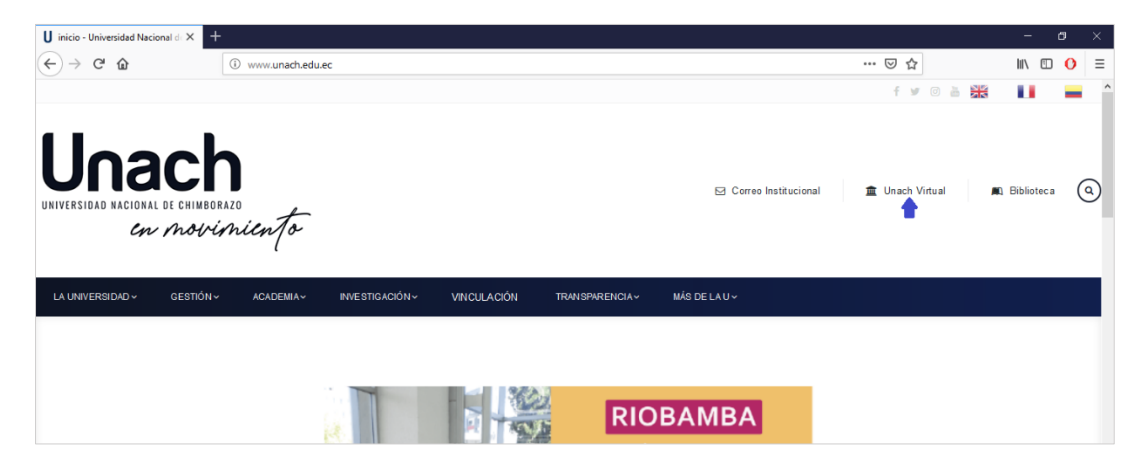

Una vez en el sitio dar clic en el icono del Sistema Académico SICOA

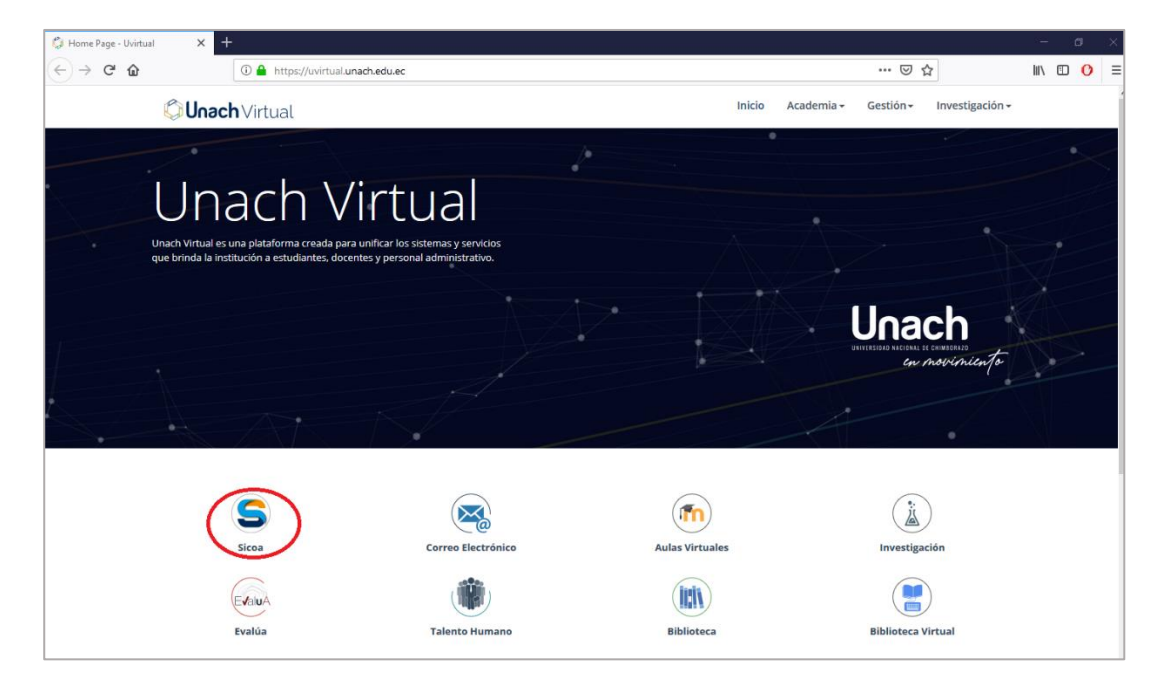

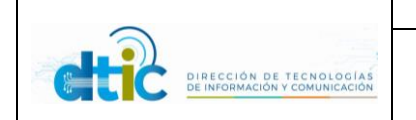

**SICOA**

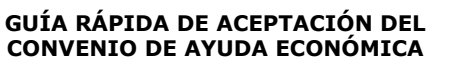

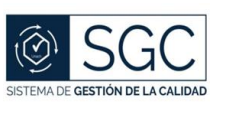

Alternativamente puede ingresar directamente a la dirección: **sicoaweb2.unach.edu.ec,** en el navegador de su preferencia.

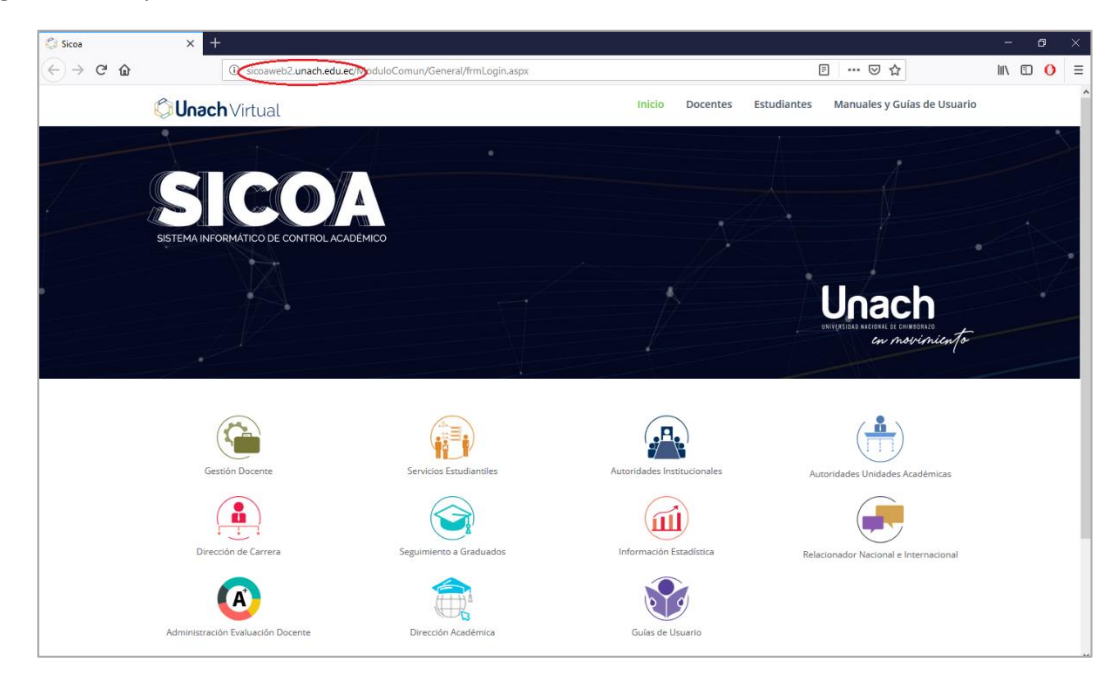

2. Selecciones Servicios Estudiantiles y digite sus credenciales,

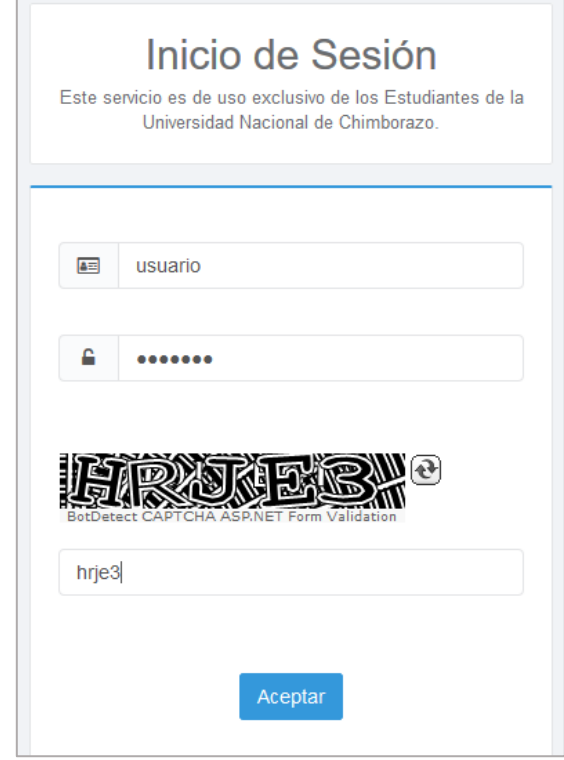

3. Dentro del perfil de Estudiante, ingrese al menú lateral izquierdo, opción Estudiante – Información Estudiante – Convenio.

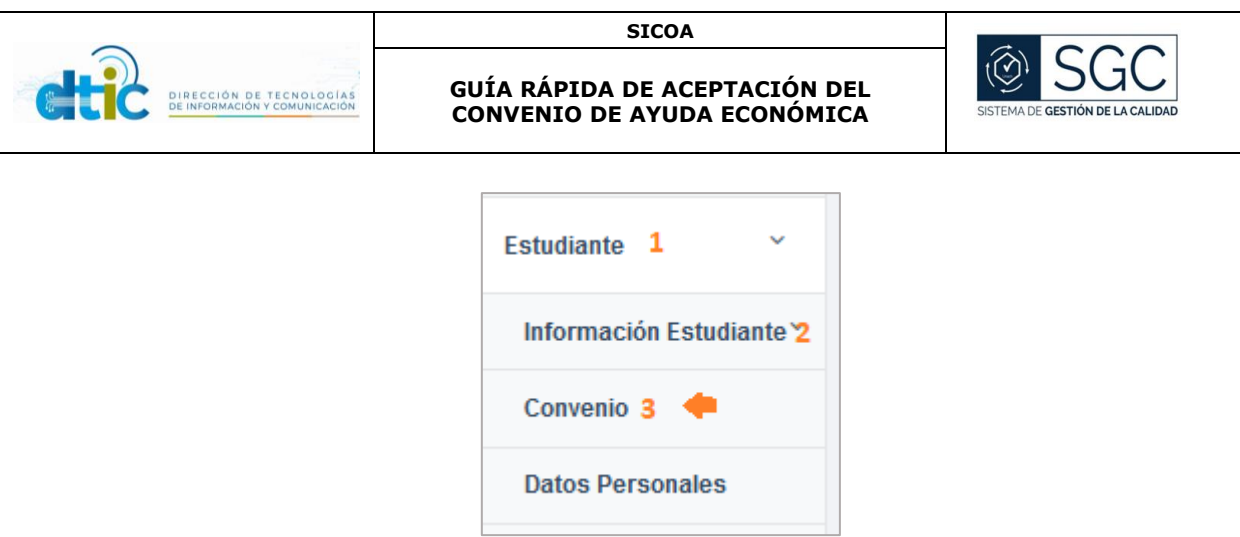

4. Si el estudiante tiene un convenio por aceptar el texto del mismo se mostrará, el usuario debe leer el contenido y cargar un documento formato PDF con la cuenta bancaria personal; cuando el archivo sea cargado exitosamente se mostrarará el botón de aceptación del convenio.

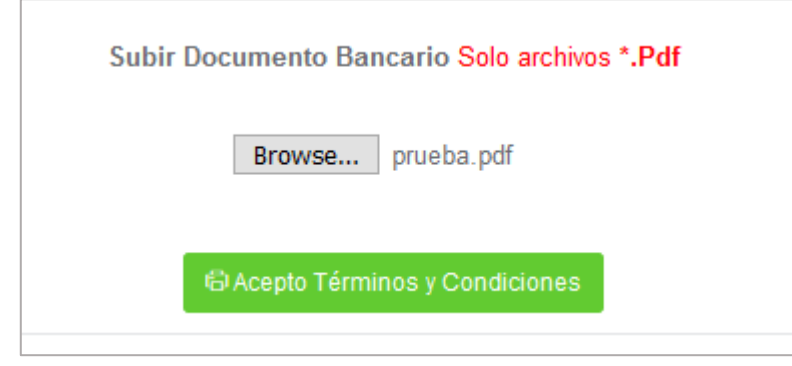

5. Al aceptar el convenio, un archivo en formato PDF se descargará con el convenio aceptado.

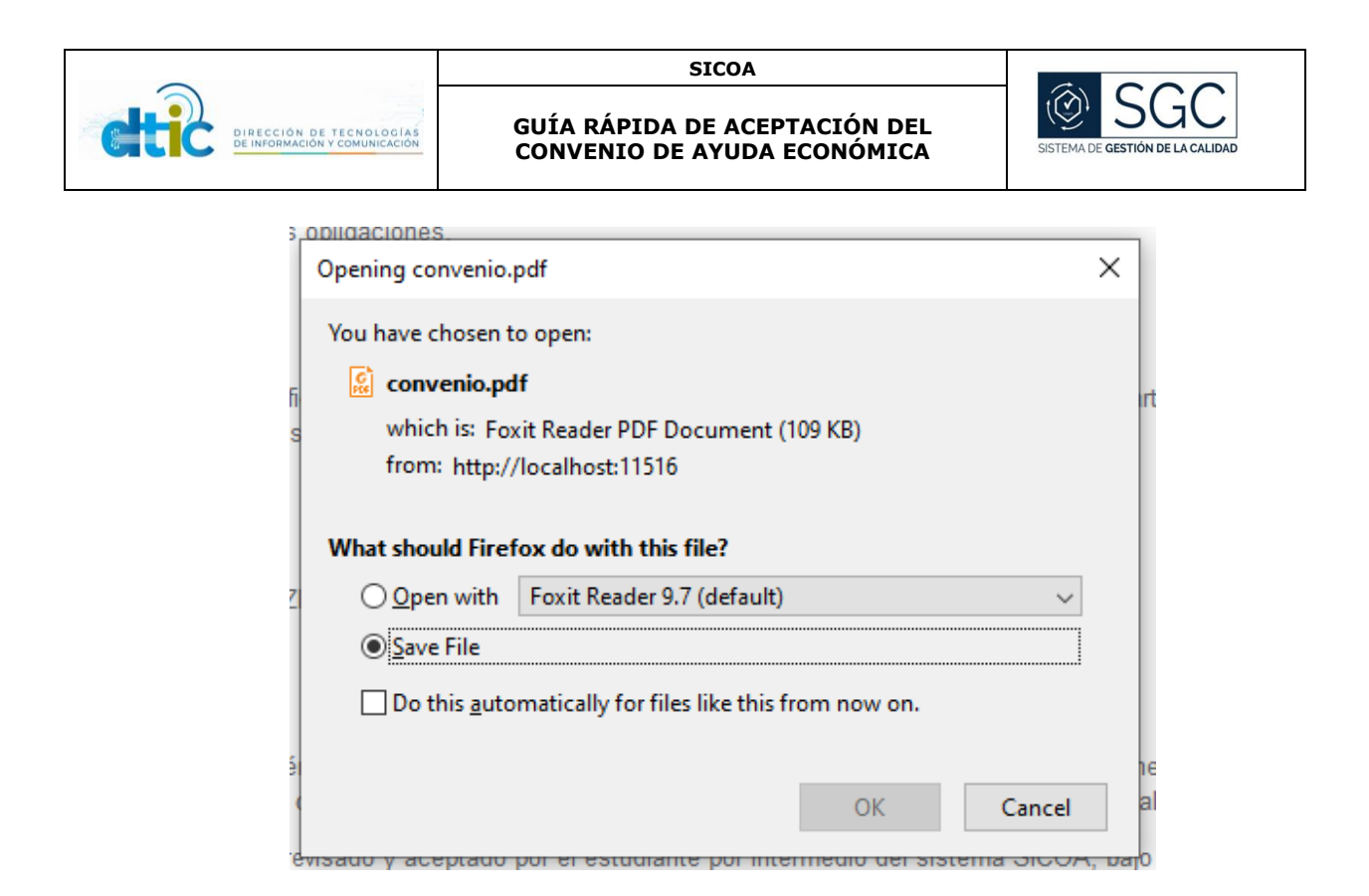

6. Si el estudiante ya ha aceptado el convenio, en su pantalla se presentará el siguiente mensaje:

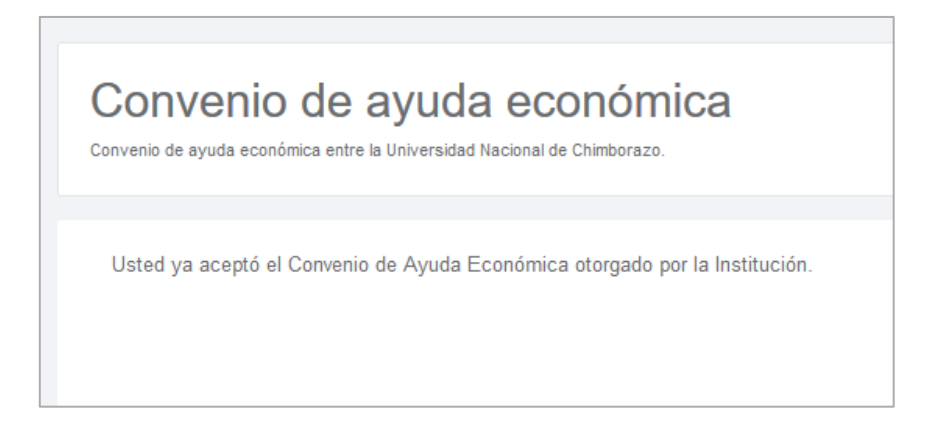